## Parte 1 - Compass

L'obiettivo di questa prima parte del laboratorio è quello di utilizzare **MongoDB Compass** come tool visuale per lavorare con un db non relazionale. In questo esercizio vi verrà richiesto di analizzare i dati e scrivere alcune query per prelevare informazioni da un database NoSQL basato su MongoDB.

## 1) Setup e connessione al database remoto

#### Installazione di MongoDB Compass

- 1. Download MongoDB Compass a <https://www.mongodb.com/try/download/compass>
- 2. Installa e apri l'applicazione.
- 3. Crea un cluster gratuito (se non ne hai già uno)
	- a. crea un account MongoDB [\(https://www.mongodb.com/cloud/atlas/register](https://www.mongodb.com/cloud/atlas/register))
	- b. Seleziona "Shared Cluster" (free cluster). Le impostazioni di default sono quelle per ottenere un account completamente gratuito.
	- c. dai un nome al tuo cluster
	- d. vai su Accesso al database
		- i. fare clic su "Aggiungi nuovo utente del database"
		- ii. selezionare il metodo di autenticazione con password
		- iii. compila il modulo
		- iv. lasciare tutte le opzioni predefinite
	- e. configurare l'accesso remoto
		- i. clicca su "Accesso alla rete"
		- ii. clicca su "Aggiungi indirizzo IP"
		- iii. inserire nel campo di immissione dell'elenco di accesso 0.0.0.0/0
- 4. Ottieni la stringa di connessione dal server MongoDB Atlas
	- a. vai alla pagina "Distribuzioni database" dal menu laterale
	- b. fare clic su "Connetti" vicino al cluster appena creato
	- c. seleziona "Compass"
	- d. copiare la stringa di connessione
- 5. Incolla la stringa di connessione in MongoDB Compass
- 6. Fare clic su Connetti

#### Creazione di un database

- 1. Fare clic su Crea database
	- a. Assegnare un nome al database
	- b. inserire il nome "Prenotazioni" nel campo "Nome Collezione"
	- c. lasciare tutti i valori predefiniti per le altre opzioni
- 2. Aggiungi una nuova collezione
	- a. fare clic sul pulsante "Crea collezione".
	- b. inserisci il nome "Parcheggi"
	- c. lasciare tutti i valori predefiniti per le altre opzioni
- 3. Scarica i dati della collezione dal sito web
- 4. Aggiungi dati a ciascuna collezione
- a. seleziona una collezione
	- b. fare clic sul pulsante "Aggiungi dati", quindi Importa file
	- c. selezionare il file della collezione corrispondente
	- d. seleziona il tipo Json
	- e. fare clic su Importa
- 5. Seleziona la collezione Parcheggi
- 6. Vai alla scheda "Indici".
- 7. Creare un indice 2dsphere sul campo loc

## 2) Specifiche del problema

Il database contiene dati relativi al tema Car Sharing divisi in due collezioni principali: Bookings e Parkings. Le informazioni più rilevanti per ogni collezione sono mostrate in Tabella 1 (Parkings) e 2 (Bookings).

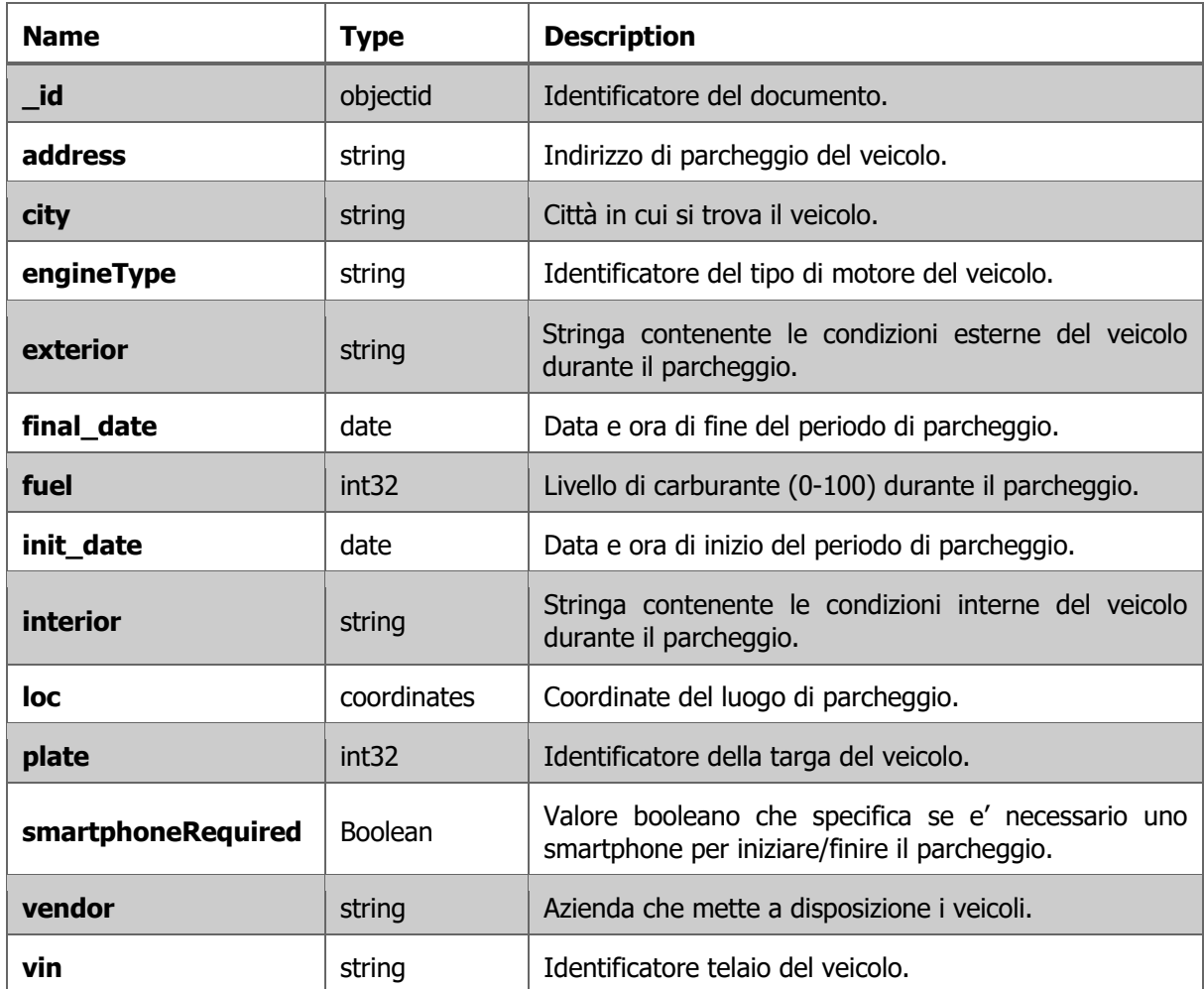

Tabella 1: **Parkings**.

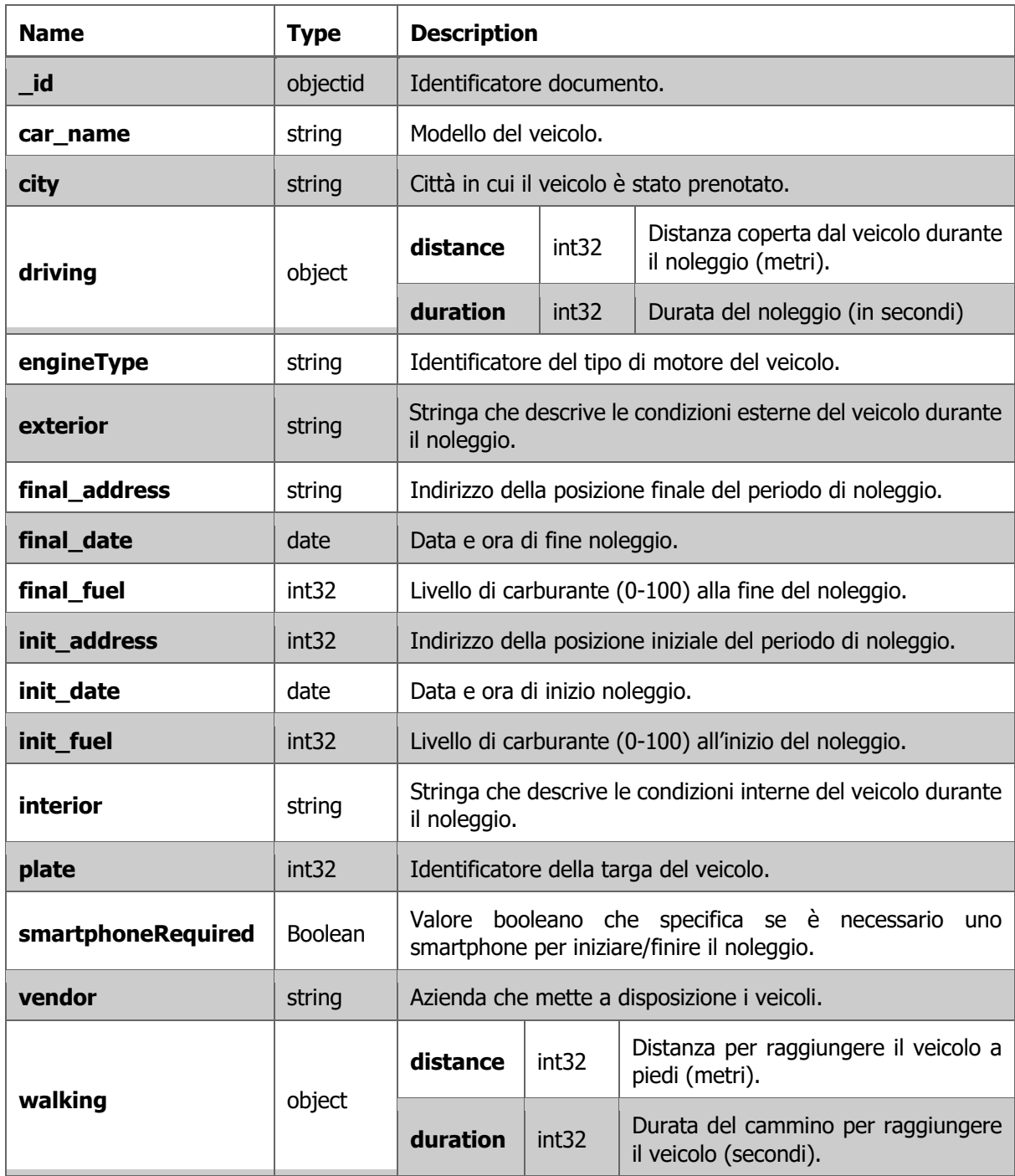

Tabella 2: **Bookings**.

## 3) Analizzare il database con il tool "Schema analyzer"

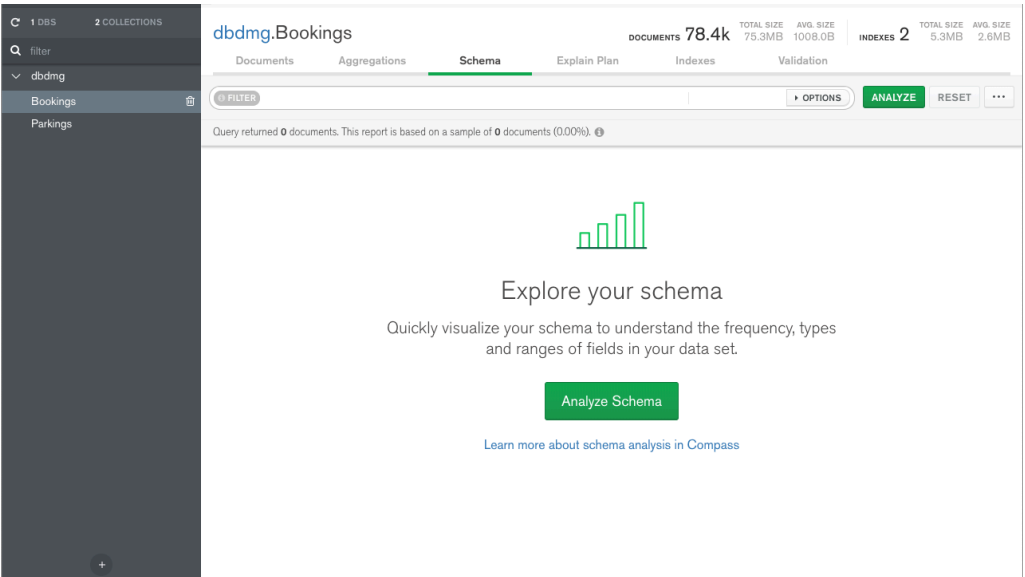

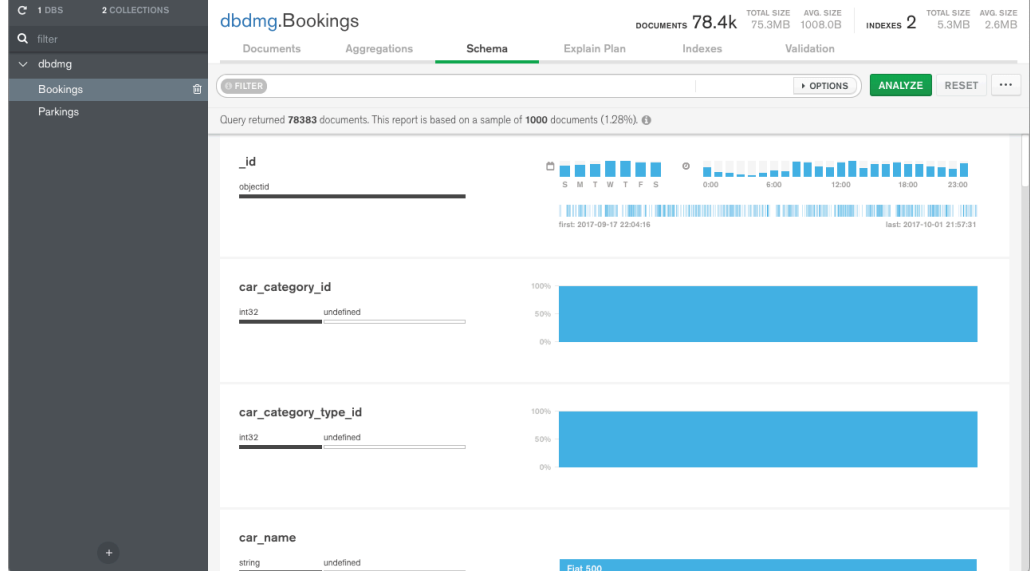

- 1. (Bookings) Identificare i valori più comuni relativi al livello di carburante all'inizio del noleggio.
- 2. (Bookings) Identificare i valori più comuni del livello di carburante alla fine del noleggio.
- 3. (Parkings) Identificare gli intervalli di tempo con più richieste di parcheggio (init\_date di Parkings).
- 4. (Parkings) Identificare gli intervalli di tempo con più richieste di noleggio (final\_date di Parkings).
- 5. (Parkings) Visualizzare sulla mappa i veicoli con livello di carburante minore del 5%.

# 4) Eseguire query sul database

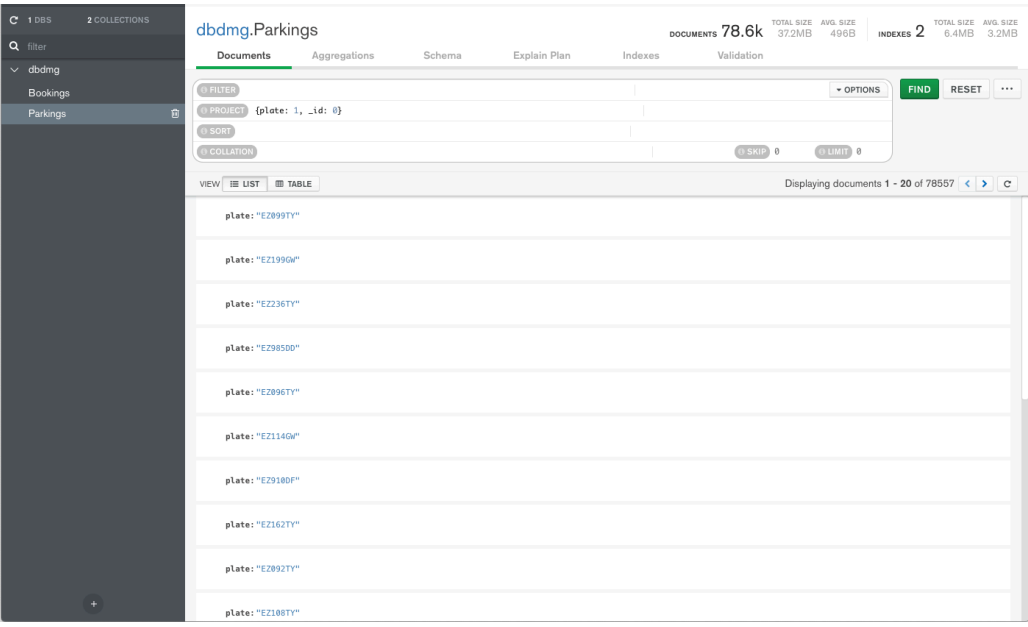

- 1. (Parkings) Trovare le targhe (plate) e gli indirizzi di parcheggio dei veicoli che cominciano il noleggio (final date) dopo il 30-09-2017 alle 6 di mattina. (Consiglio: è possibile usare la funzione Date("<YYYY-mm-ddTHH:MM:ssZ>"), dove Z indica il fuso orario UTC)
- 2. (Parkings) Trovare gli indirizzi ed il livello di carburante dei veicoli che durante il periodo di parcheggio hanno avuto almeno il 70% di livello di carburante. Ordinare in modo decrescente i risultati per livello di carburante.
- 3. (Parkings) Trovare la targa, il tipo di motore ed il livello di carburante per i veicoli 'car2go' (vendor) con buone condizioni interne ed esterne.
- 4. (Bookings) Per i noleggi che necessitano di una distanza a piedi maggiore di 15 Km (per raggiungere il veicolo), trovare l'ora ed il livello di carburante all'inizio del noleggio. Ordinare i risultati secondo livello di carburante iniziale decrescente.

## 5) Data Aggregation

- 5. (Bookings) Raggruppare i documenti in base al livello di carburante alla fine del noleggio. Per ogni gruppo selezionare il livello di carburante medio all'inizio del periodo di noleggio.
- 6. (Bookings) Selezionare la distanza media coperta dai veicoli di ogni azienda (vendor). In media, per quali aziende gli utenti coprono le maggiori distanze?

## Parte 2 – MongoDB su shell

La seconda parte dell'esercitazione consiste nell'eseguire query in locale su una base dati non relazionale mediante la shell di MongoDB. Per eseguire l'esercitazione è necessario installare **MongoDB Shell** disponibile a <https://www.mongodb.com/try/download/shell>.

## 1) Importare il database Restaurants

- a. Scaricare il database **Restaurants** in formato json dal sito del corso (sezione Laboratori) e caricarlo come fatto precedentemente su Atlas.
- b. Accedere al database seguendo le istruzioni suggerite su Atlas premendo Connect -> Shell
- c. Attivare il database restaurants digitando il seguente comando: use restaurantsDB

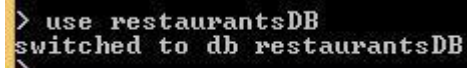

d. Controllare che il database sia stato caricato correttamente: db.restaurants.find().pretty()

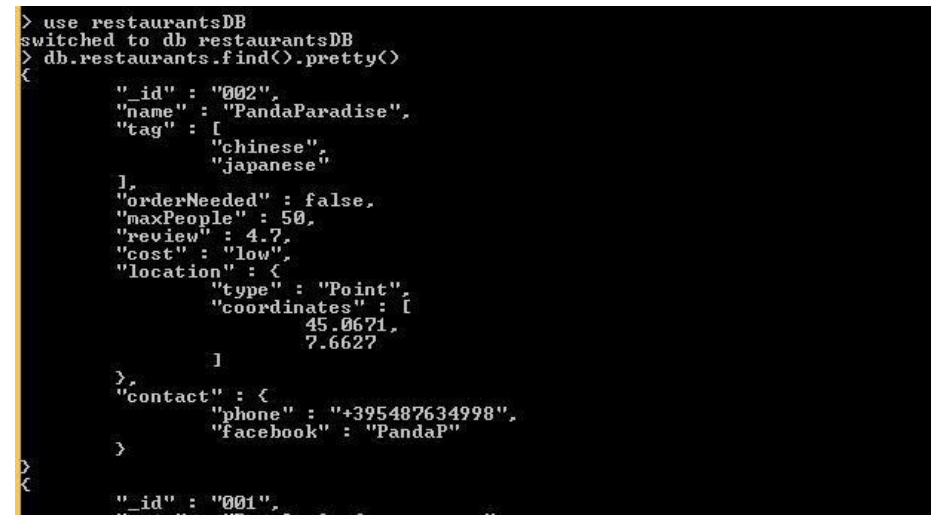

### 3) Query sul database Restaurants

- a. Trovare tutti i ristoranti con costo "medium"
- b. Trovare tutti i ristoranti il cui valore di review è maggiore di 4 ed il costo è "medium" oppure "low"
- c. Trovare tutti i ristoranti che possono ospitare più di 5 persone (maxPeople) e:
	- i. hanno un tag che contiene "italian" oppure "japanese" e hanno costo "medium" oppure "high"
- ii. hanno un tag che non contiene né "italian" né "japanese" e hanno review maggiore di 4.5
- d. Calcolare il valore di review medio di tutti i ristoranti
- e. Contare il numero di ristoranti il cui valore di review è maggiore di 4.5 e che possono ospitare più di 5 persone
- f. Eseguire la query d) usando il paradigma Map-Reduce
- g. Eseguire la query e) usando il paradigma Map-Reduce
- h. Trovare il ristorante più vicino al punto [45.0644, 7.6598] Consiglio: ricordarsi di creare un "geospatial index".
- i. Trovare il numero di ristoranti che sono entro 500 metri dal punto [45.0623, 7.6627]